## **Persönliches Verzeichnis VOIP**

Mit dem Browser auf folgende Seite gehen:

<https://gaudego-ucm-10.voip.uni-goettingen.de/ucmuser/>

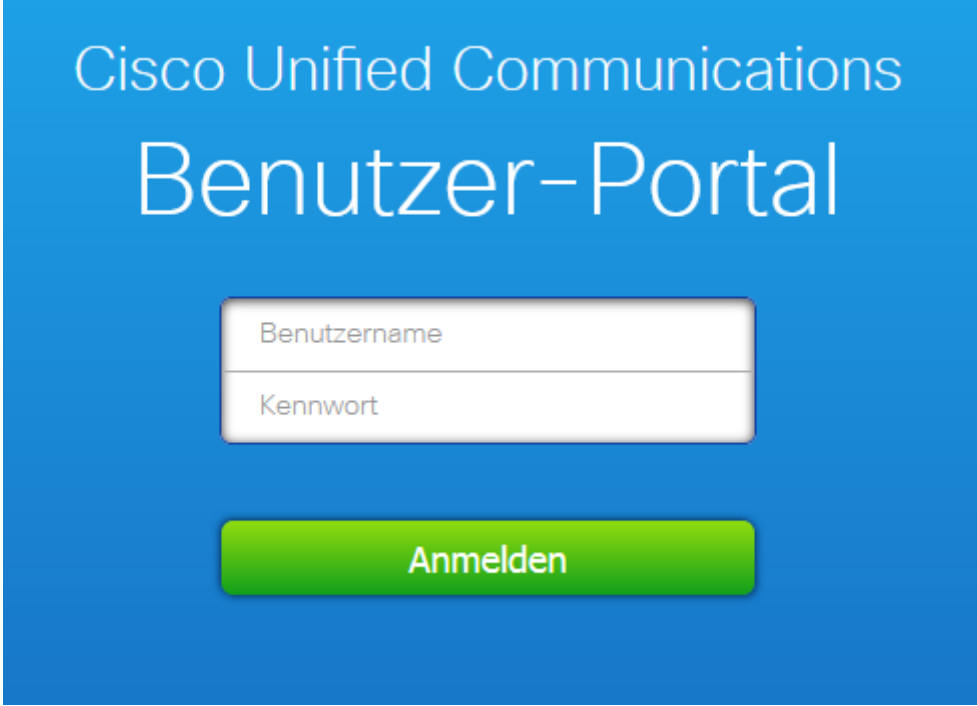

Ihre Anmeldedaten eingeben und mit "Anmelden" bestätigen

Nach dem ersten Einloggen müssen Sie eine PIN vergeben. Diese PIN ist für den Zugriff von dem Telefon notwendig und besteht nur aus Ziffern.

(Die PIN kann im Nachhinein unter "Allgemeine Einstellungen" geändert werden)

## **Persönliche Kontakte hinzufügen**

- Wählen Sie auf der linken Seite Telefoneinstellungen aus
- Klicken Sie auf Telefonkontakte
- werden

• Über den Button | Neuen Kontakt erstellen | können neue Kontakte hinzugefügt

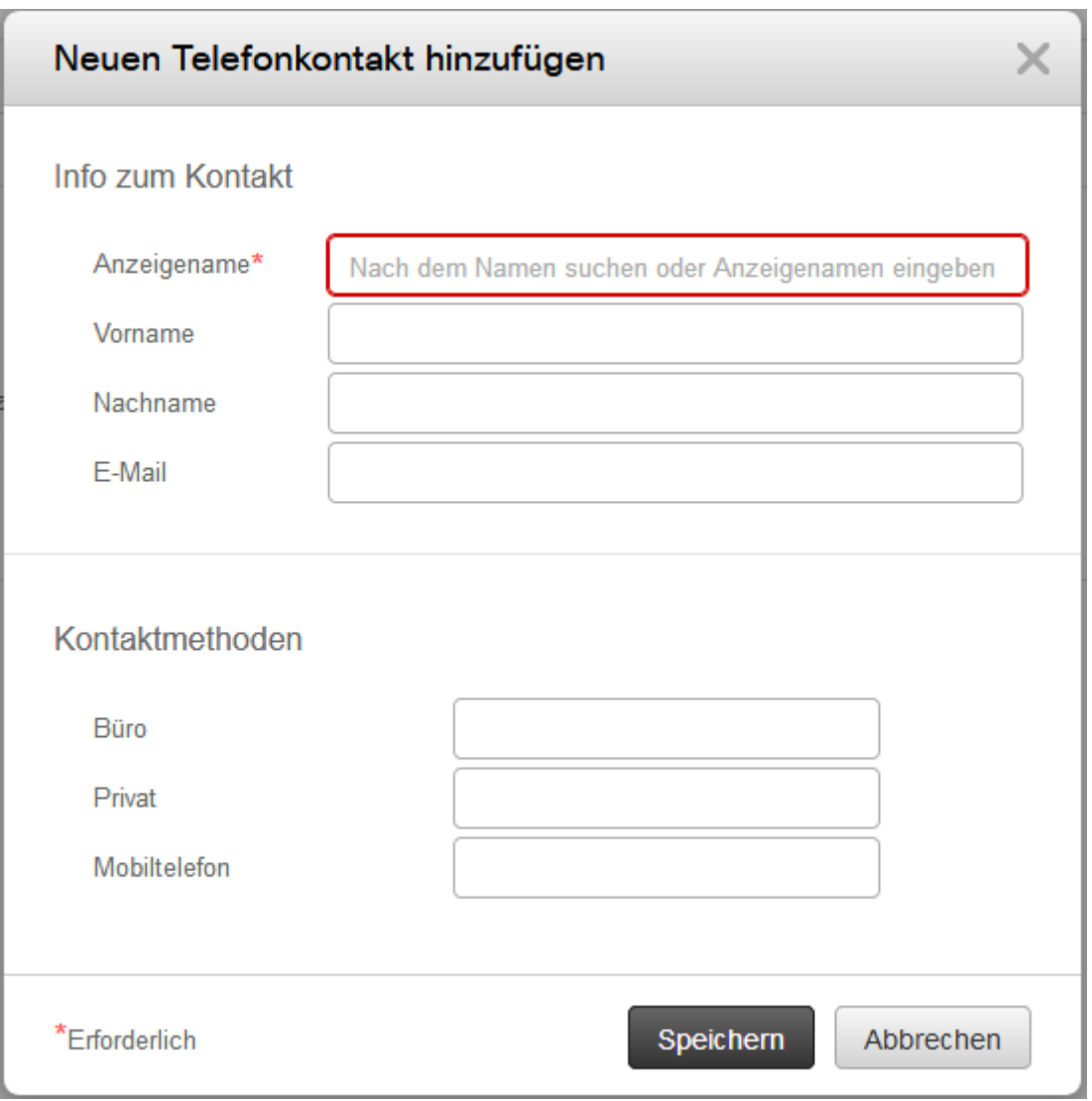

Die Daten für den Kontakt eingeben und mit "Speichern" bestätigen.

(Es muss ein Anzeigename vorhanden sein!)

## **Verwendung vom Telefon**

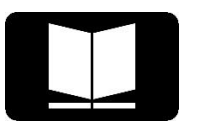

- Drücken Sie die Kontakte Taste
- · Wählen Sie "Persönliches Verzeichnis"
- Loggen Sie sich mit Ihrem Benutzernamen und der von Ihnen vergebenen PIN ein

! Dieser Login bleibt bis zum Abmelden oder neustarten des Telefons vorhanden!

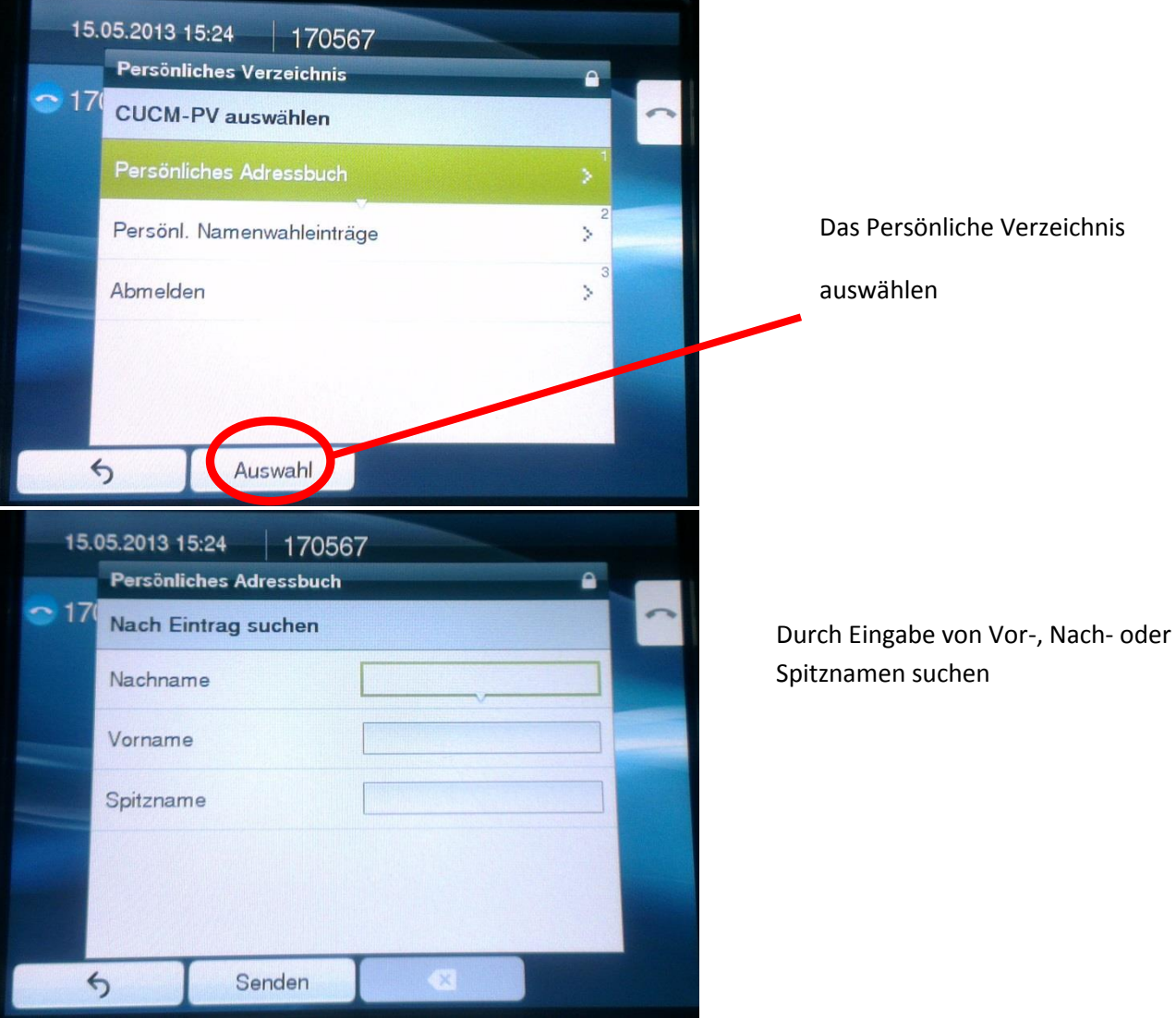

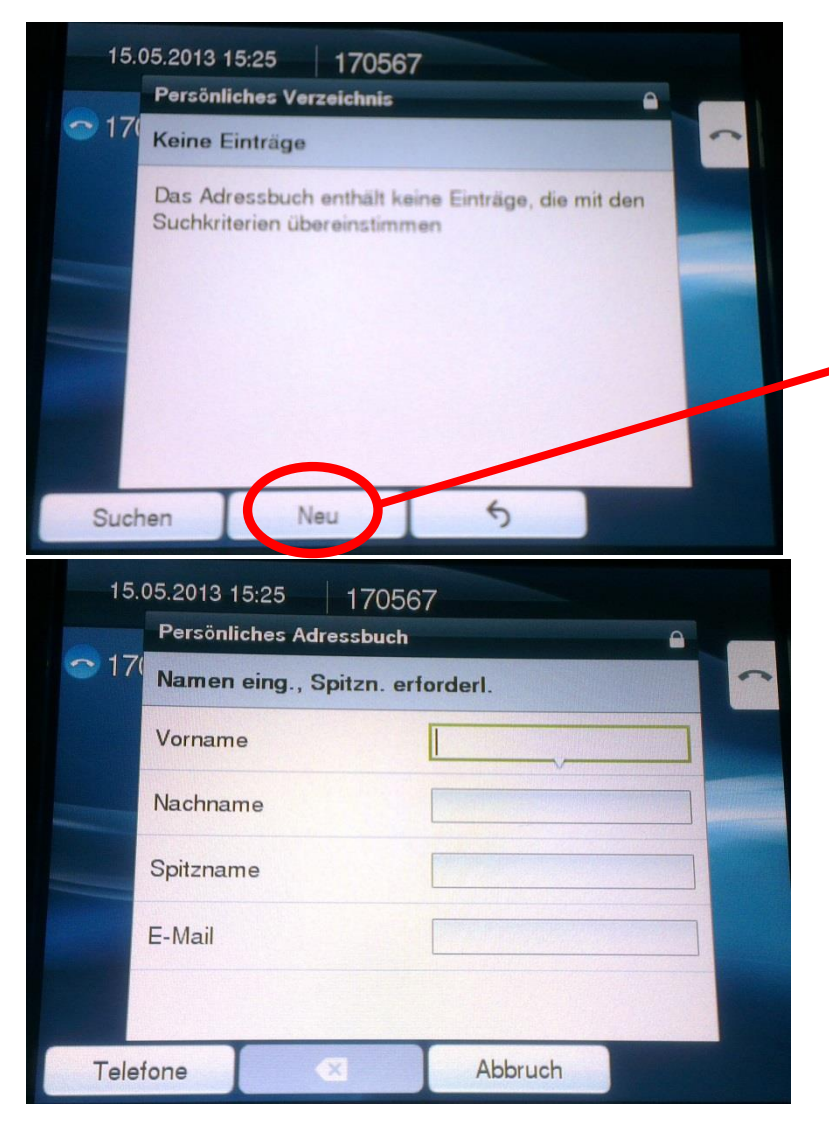

Falls kein passender Eintrag gefunden wurde kann über die Taste "Neu" ein neuer Eintrag erstellt werden

## Namen eintragen

Wichtig: Es muss ein Spitzname eingetragen werden (Am besten erneut den Nachnamen)

Mit der Taste "Telefone" bestätigen und die Telefonnummer eingeben und mit "Senden" speichern